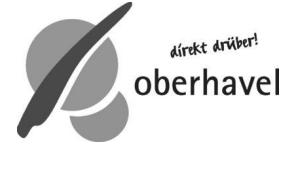

Stand: 25.09.2020

# **Merkblatt**

## **Meldung von verendet aufgefundenen Wildschweinen mit GPS-Daten**

### **Wie verhalte ich mich, wenn ich im Wald ein verendetes Wildschwein finde?**

#### v Wenn Google-Maps auf dem **Android**-Smartphone verwendet wird:

- **Foto** des verendeten Tieres anfertigen
- **GPS** unter *Einstellungen Standort* aktivieren
- **Google Maps** öffnen *Eigener Standort* wird automatisch angezeigt (*blauer Kreis*)
- Prüfen ob der angezeigte Standort mit tatsächlicher Lage des Fundortes übereinstimmt
- mit dem Finger (oder Eingabestift) auf den *Eigenen Standort* tippen und halten, bis der Standort mit *rotem Fähnchen* oder *Punkt* markiert ist
- am unteren Bildschirmrand erscheint ein Fenster mit Standort-Koordinaten/Adresse oder "gesetzte Markierung…" und verschiedenen Schaltflächen: *Route, Start, Speichern, Teilen*
- Schaltfläche "*Teilen*" anklicken (alternativ Screenshot machen: Einschalttaste und HOME-Taste gleichzeitig gedrückt halten)
- **E-Mail-Programm** auswählen  $\mathbf{r}$
- **Foto** des verendeten Wildschweines der E-Mail **als Anlage hinzufügen** (je nach E-Mail-Programm über Büroklammer -> Datei anhängen)
- als **Betreff** "*Fundort Fallwild*" eingeben
- in Textzeile Ihren **Namen** und **Datum** angeben, zusätzliche Beschreibung des Fundortes in Textform ist möglich *(z.B. Bundesstraße, Richtung, km, rechts, im Wasser, etc.)*
- Standort an **Fallwildmeldung@oberhavel.de** senden
- für Rückfragen bitte unbedingt Ihre **Telefonnummer mitteilen/sichtbar machen**

#### v Wenn Google-Maps auf dem **iPhone** verwendet wird:

- · **Foto** des verendeten Tieres anfertigen
- · **GPS** unter *Einstellungen Datenschutz Ortungsdienste "EIN"* aktivieren
- · **Google Maps** öffnen *Eigener Standort* wird automatisch angezeigt (*blauer Kreis*)
- · mit dem Finger (oder Eingabestift) auf den Eigenen *Standort* tippen und halten bis der Standort mit *rotem Fähnchen oder Punkt* markiert ist
- · am unteren Bildschirmrand erscheint ein Fenster mit den Standort-Koordinaten/ Adresse oder "gesetzte Markierung…" und verschiedenen Schaltflächen: *Route, Start, Speichern, Teilen*
- · "*Teilen*" anklicken *oder* Screenshot machen (Einschalttaste und HOME-Taste gleichzeitig gedrückt halten)

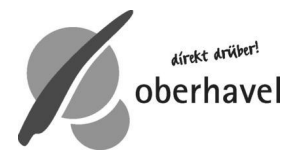

- · **E-Mail-Programm** auswählen
- · **Foto** des verendeten Wildschweines der E-Mail **als Anlage hinzufügen** (in das Schreibfeld klicken, bis sich eine *schwarze Leiste* öffnet  $\rightarrow$  "Foto oder Video einfügen" auswählen)
- · als **Betreff** "*Fundort Fallwild*" eingeben in Textzeile Ihren **Namen** und **Datum** nennen, zusätzliche Beschreibung des Fundortes in Textform ist möglich *(z.B. Bundesstraße, Richtung, km, rechts, im See, Westufer, etc.)*
- · Standort an **Fallwildmeldung@oberhavel.de** senden
- · für Rückfragen bitte unbedingt Ihre **Telefonnummer mitteilen/sichtbar machen**

#### **Wenn kein Smartphone oder iPhone vorhanden ist und/oder Sie selbst keine jagdausübende Person sind:**

telefonische Meldung an Veterinärbehörde:

Veterinär- und Lebensmittelüberwachungsamt Oberhavel **03301 601-6231 Montag bis Donnerstag: 08:00 – 16:00 Uhr Freitag: 08:00 – 12:00 Uhr**

Rufbereitschaft am Wochenende ebenfalls unter **03301 601-6231** erreichbar (mittels Bandansage wird Durchwahl mitgeteilt).

- Meldung per E-Mail mit Ihren Kontaktdaten an **Fallwildmeldung@oberhavel.de** Standort möglichst genau beschreiben *(z.B. Bundesstraße, Richtung, km, rechts, im See, Westufer, etc.)*
- nach Möglichkeit Fundstelle sichern *(z. B. Tier mit Plane abdecken)* und zur leichteren Auffindbarkeit markieren! *(z. B. mit Warnband)*

Bei Rückfragen wenden Sie sich bitte an das Veterinär- und Lebensmittelüberwachungsamt Oberhavel Telefon: 03301 601-6238 oder -6231 Fax: 03301 601-6249 E-Mail: veterinaeramt@oberhavel.de

*Die Ausführungen dieses Merkblattes erheben keinen Anspruch auf Vollständigkeit. Einschlägige Rechtsbereiche bleiben davon unberührt.*